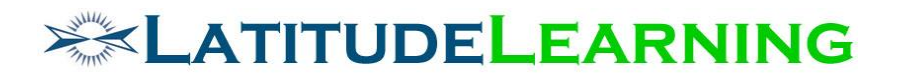

### **Certification Level Requirements**

**Version 2**

Prepared for: **Steering Committee**

Prepared by: **Sarah Robinson November 28, 2018**

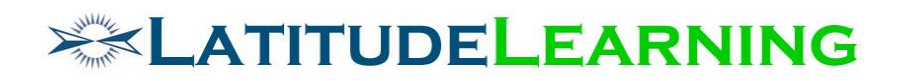

## <span id="page-1-0"></span>Table of Contents

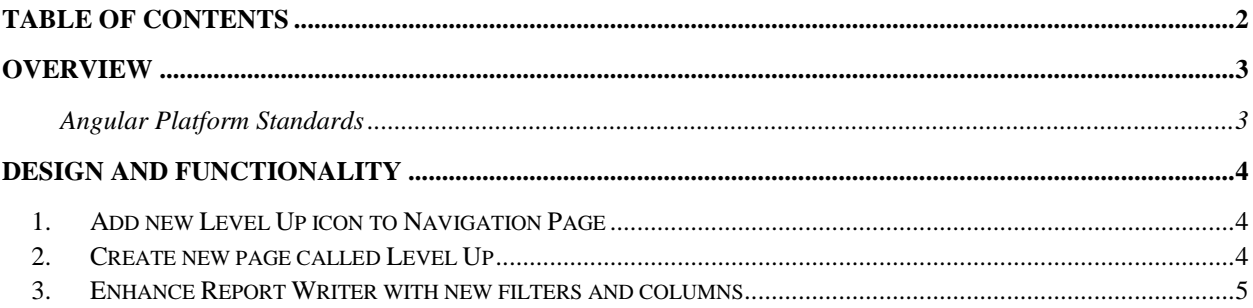

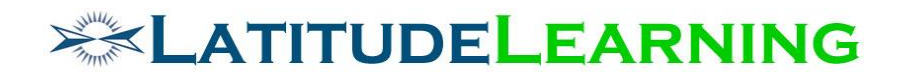

### <span id="page-2-0"></span>Overview

LatitudeLearning will create a new "Level Up" feature on the Angular platform as a first step towards gamifying the learning process.

Users will access the feature from a new trophy icon labeled "Level Up" on the Navigation page. Click the icon to view the highest level certification you have completed, and how to achieve next level status.

#### <span id="page-2-1"></span>**Angular Platform Standards**

See document on Sharepoint here: [https://sharepoint.colatitude.com/Shared%20Documents/Forms/AllItems1.aspx?RootFolder](https://sharepoint.colatitude.com/Shared%20Documents/Forms/AllItems1.aspx?RootFolder=%2fShared%20Documents%2fLMS%20Team%20Documents&FolderCTID=&View=%7bED715CC1-B382-48EC-A0DF-7504EDCE9693%7d) [=%2fShared%20Documents%2fLMS%20Team%20Documents&FolderCTID=&View=%7bED](https://sharepoint.colatitude.com/Shared%20Documents/Forms/AllItems1.aspx?RootFolder=%2fShared%20Documents%2fLMS%20Team%20Documents&FolderCTID=&View=%7bED715CC1-B382-48EC-A0DF-7504EDCE9693%7d) [715CC1-B382-48EC-A0DF-7504EDCE9693%7d](https://sharepoint.colatitude.com/Shared%20Documents/Forms/AllItems1.aspx?RootFolder=%2fShared%20Documents%2fLMS%20Team%20Documents&FolderCTID=&View=%7bED715CC1-B382-48EC-A0DF-7504EDCE9693%7d)

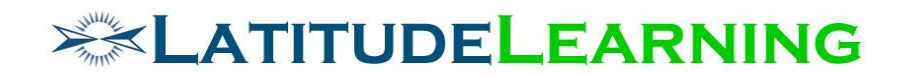

### <span id="page-3-0"></span>Design and Functionality

Create a new "Level Up" page that congratulates users on completing their highest level certification to date, and provides them next level certification information.

### <span id="page-3-1"></span>1.Add new Level Up icon to Navigation Page

The new "Level Up" icon will be a trophy (fa-trophy) with user's highest achieved Certification Level (number) in the middle. On click, the icon will direct users to a new page called *Level Up.*

This icon will only display to users who belong to an active Position Group (via Primary Position assignment at their Primary Profile) that is eligible for at least one Certification or Curriculum with "Certification Level" value greater than zero (0).

The icon should be hidden from users who:

- Do not belong to an active Position Group
- Belong to a Position Group that is not tied to any Certifications or Curriculums
- Are only eligible for Certifications/Curriculums that have "Certification Level" value zero (0)

Like all other icons, "Level Up" should be displayed by default, and can be managed with the *Edit Navigation Page* tool.

#### <span id="page-3-2"></span>2.Create new page called Level Up

The new *Level Up* page will include the following graph, text, and image elements.

Note that "Progress" and "Next Level" components will display different elements, depending on user's highest achievements.

- 1. Fireworks: Animated fireworks will explode across page on load.
- 2. Congratulations: "Congratulations [Participant] on completing [Highest Level Certification Name]"!
	- o [Participant] parameter displays logged in user's first and last name
	- $\circ$  [Highest Level Certification Name] parameter displays the name of highest Certification Level from user's transcript history (Revoked certifications excluded). Should be the same certification that determines number displayed on "Level Up" icon.
- 3. Progress: Bar chart or star image, depending on user's highest achievements.
	- $\circ$  Use a progress bar (or donut) to show how far they've gone to reaching the top level. For example, if user is eligible for four levels and they have achieved 3, the progress bar would be 75% filled.
	- $\circ$  Users who have achieved the highest Certification Level available to their Position Group should see chart replaced with a star image with text "You're the tops!"
- 4. Trophy: Trophy image with inscribed text "Level [X] [Position Group Name]"

# **EXAMITUDELEARNING**

- o [X] parameter displays highest Certification Level number value from user's transcript history (Revoked certifications excluded)
- o [Position Group Name] displays name of user's Position Group assignment
- 5. Next Level: Displayed to users who are eligible for Certification with higher Level number. Hidden from users who have achieved the highest Certification Level available to their Position Group.
	- $\circ$  "Reach Level [Y] by completing any of the following certifications: [Next] Certification Name List]"
	- $\circ$  [Y] is next greater number value in list of Certification Levels user is eligible to achieve
	- o [Next Certification Name List] displays all Certification Names with defined level [Y]. All Certification Names in this list should link the user to his associated Certification Status page

(/certification/user/cert\_view\_status.aspx).

### <span id="page-4-0"></span>3.Enhance Report Writer with new filters and columns

Enhance reporting engine entities **Certification** and **Certification Summary** with new "Certification Level" data as optional:

- Standard Filter
- Advanced Filter
- Column